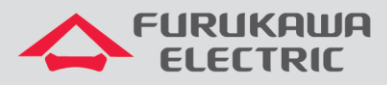

# Guía de configuración PPPoE *Dual Stack*

# LD421-21W/LD421-21WV

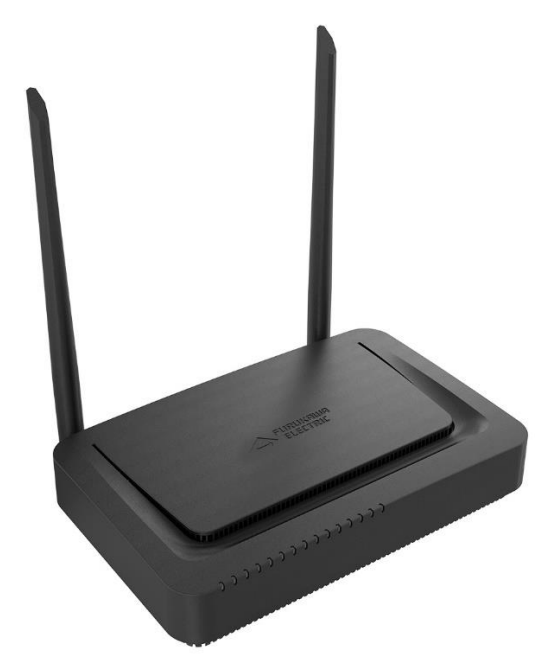

Para Buenas Prácticas de Instalación Metálica y Óptica, otras Notas Técnicas, Firmwares de ese y otros equipos, consulte el área de Soporte Técnico en el Portal Furukawa.

#### **Compatible con los firmwares a partir de:**

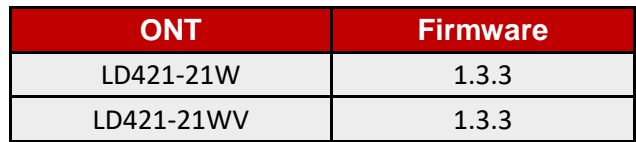

#### **Importante:**

Antes de empezar las configuraciones es importante tener el proyecto lógico a mano. Éste debe ser el guía para que las configuraciones sean ejecutadas de manera planeada, rápida y eficiente. Un proyecto lógico bien ejecutado garantiza una gestión de red tranquila y sin conflictos futuros, mayor disponibilidad y confiabilidad, además de permitir ampliaciones y cambios sin imprevistos. El proyecto lógico también servirá como referencia futura y será una ayuda importante en la búsqueda y solución de problemas de performance, inestabilidad o indisponibilidad de la red.

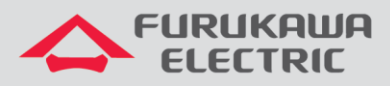

 $\blacksquare$ 

# **SUMARIO**

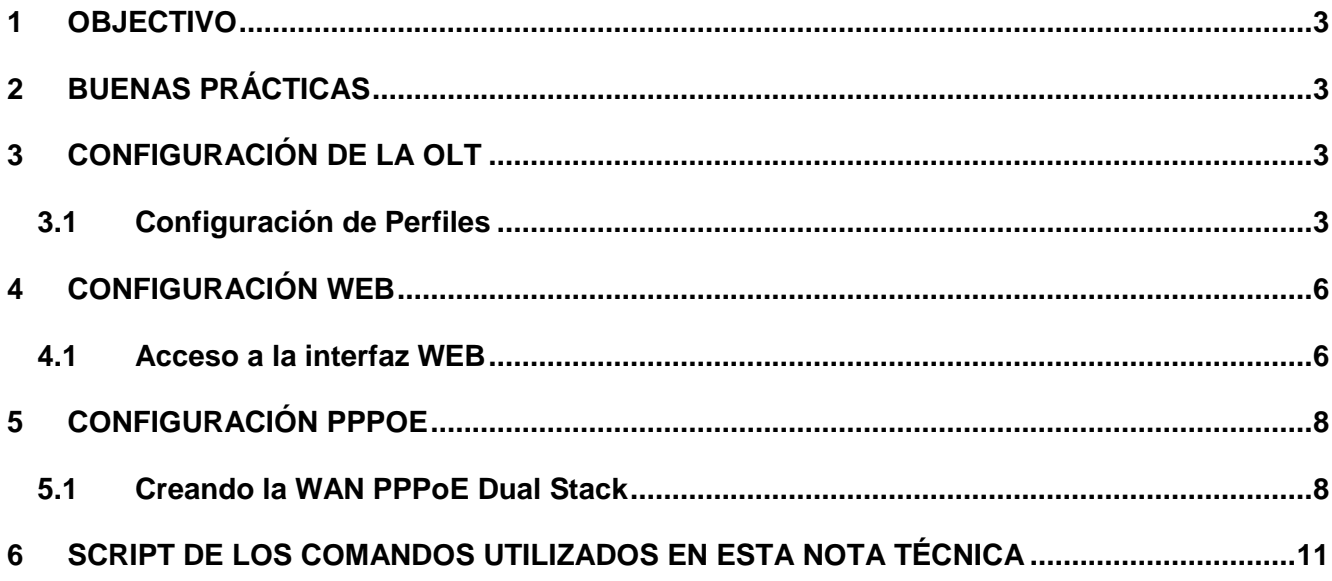

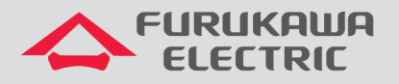

## <span id="page-2-0"></span>**1 OBJECTIVO**

Las configuraciones utilziadas en este documento están destinadas a demostrar la forma básica recomendada de activación de los servicios de WAN a través de la autenticación PPPoE Dual Stack (IPv4 e IPv6) en los equipos ONT LD421-21W y LD421-21WV.

Esta documentación puede ser utilizada en los modelos OLT: G4S, G8S, G2500, LD3008, LD3016 y LD3032.

# <span id="page-2-1"></span>**2 BUENAS PRÁCTICAS**

Es recomendado que el servicio de datos se cree por separado de otros servicios, es decir, diferentes VLANs para diferentes servicios a fin de evitar futuros inconvenientes.

## <span id="page-2-2"></span>**3 CONFIGURACIÓN DE LA OLT**

Los ejemplos de configuración demostrados en este documento siguen las mejores prácticas recomendadas por Furukawa.

**Configuraciones necesarias en la OLT:**

- dba-profile
- extended-vlan-tagging-operation
- traffic-profile
- onu-profile

## <span id="page-2-3"></span>**3.1 Configuración de Perfiles**

Para la configuración propuesta serán utilizadas dos VLAN, una de datos para acceso a los servicios de Internet vía PPPoE Dual Stack (VID 701) y otra para acceso a las configuraciones web de la ONT a partir del uplink de la OLT, o sea, para la administración remota por IP-Host (VID 699).

Acceso al modo GPON: **CLI Comandos Descripción**

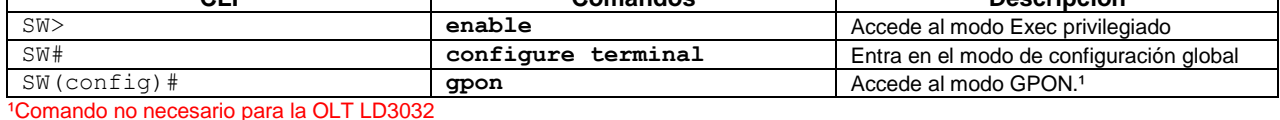

#### Configuración de perfil de DBA:

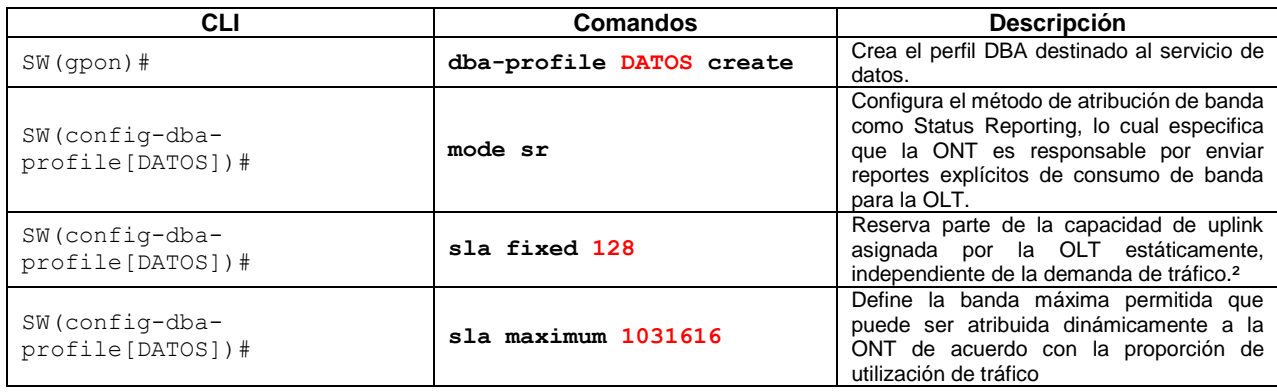

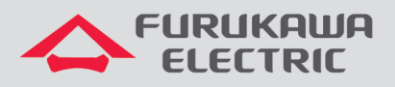

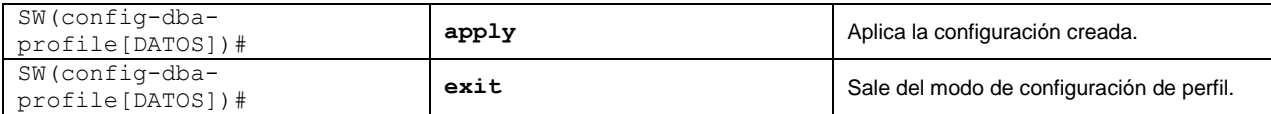

<sup>2</sup> En esta configuración es recomendado que su valor sea el mínimo posible permitido por el modelo de OLT, en este caso 256.

Configuración del perfil de Extended-VLAN para gestión remota:

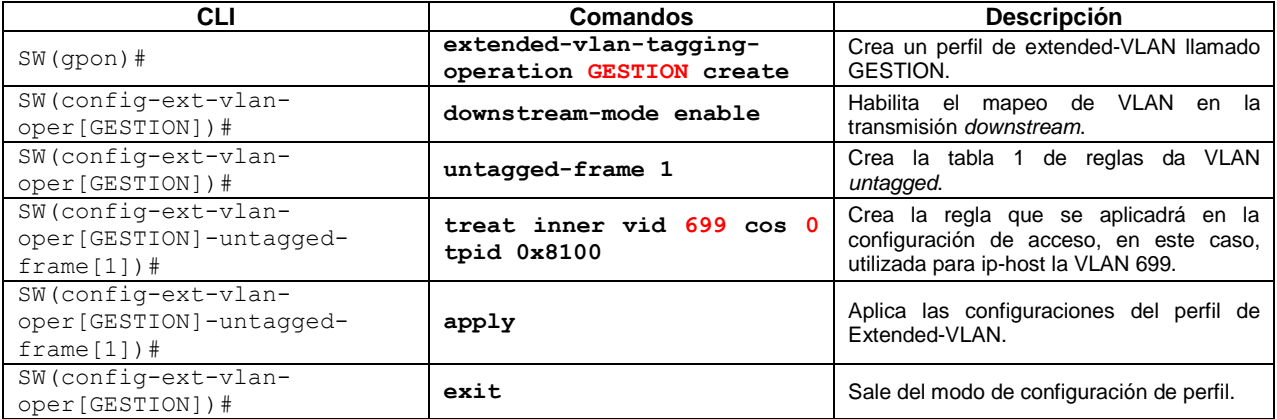

Configuración del perfil de Extended-VLAN para el servicio:

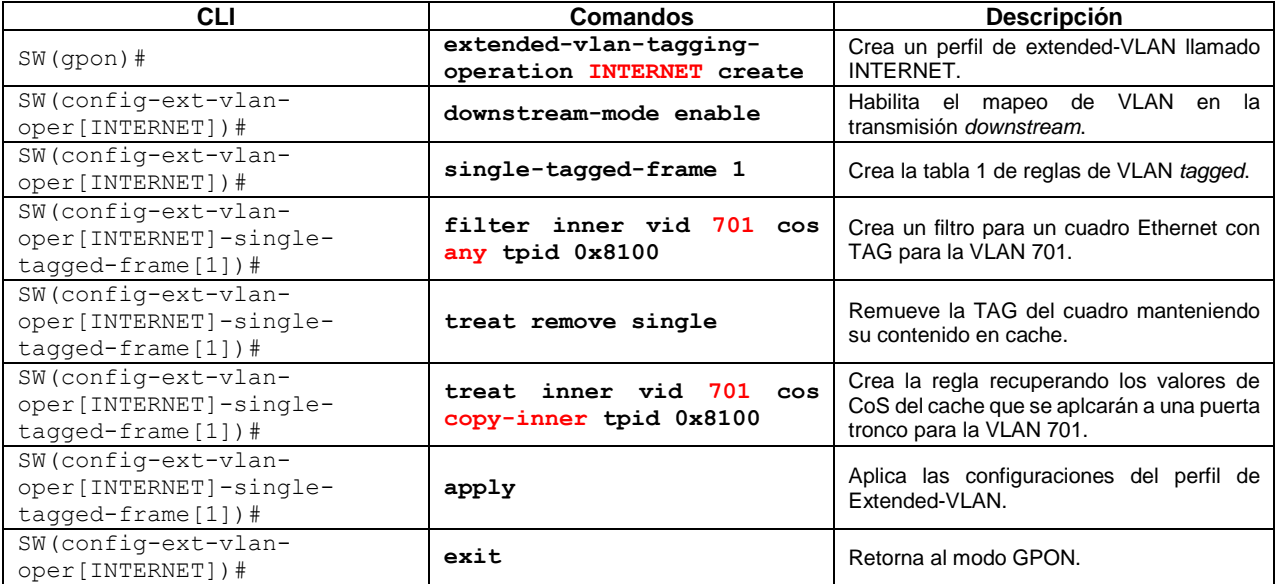

Configuración del perfil de tráfico:

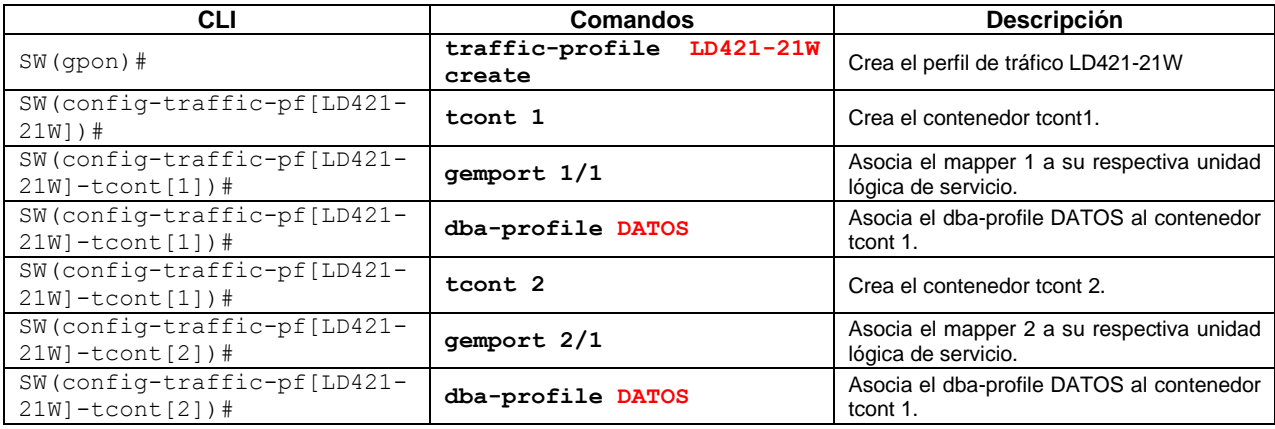

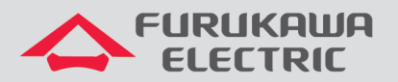

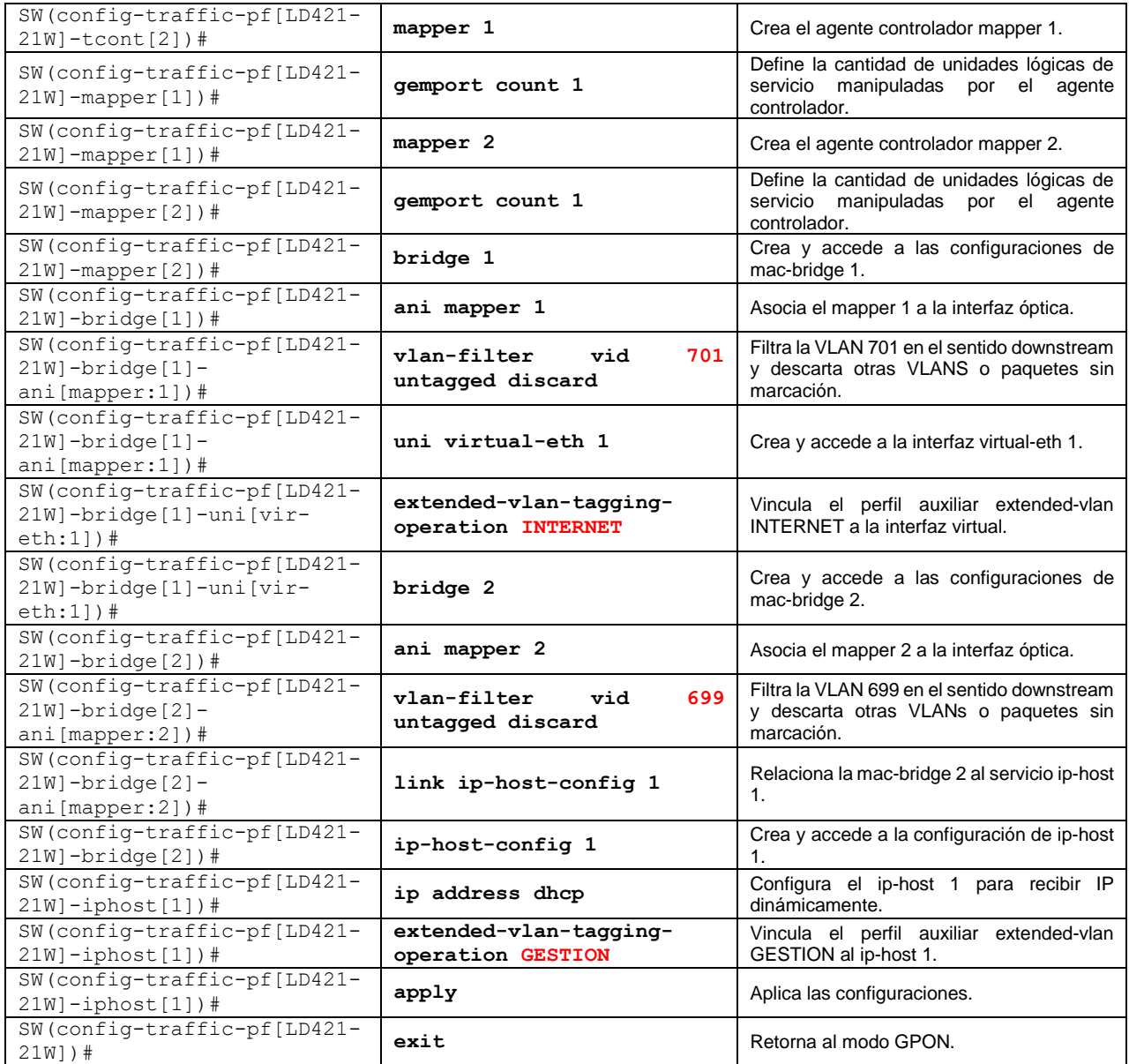

## Configuración de perfil de ONU:

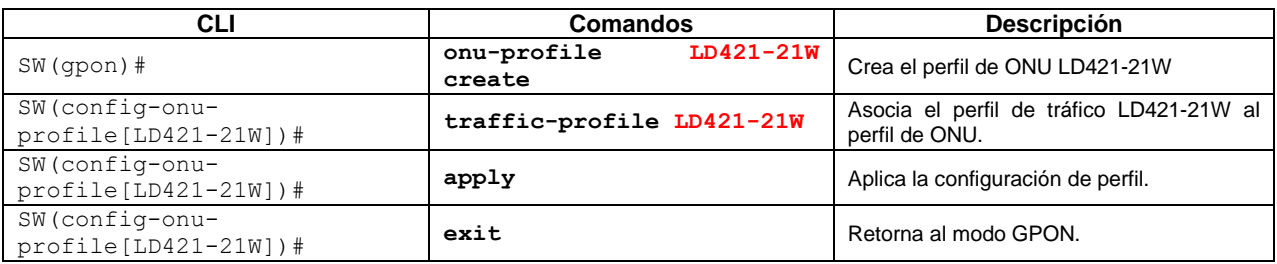

Para aplicar el perfil creado a la ONT, utilice los comandos abajo (OLTs G4S, G8S, G2500, LD3008 y LD3016).

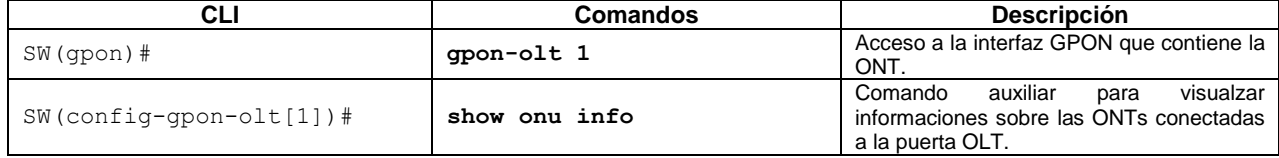

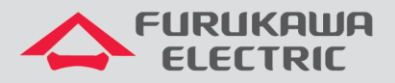

SW(config-gpon-olt[1])# **onu-profile 5 LD421-21W** Aplica el perfil LD421-21W a la ONU ID 5.

Para aplicar el perfil creado a la ONT, utilice los comandos abajo (OLT LD3032).

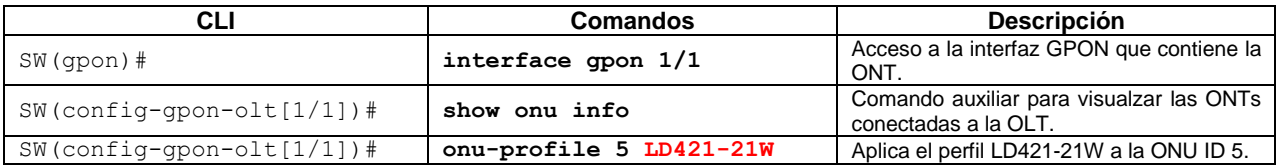

## <span id="page-5-0"></span>**4 CONFIGURACIÓN WEB**

El procedimiento de configuración en la web debe seguir los siguientes pasos:

- Acceso a la interfaz WEB vía IP configurada por IP-Host.
- Configuración de WAN de datos de Internet utilizando el protocolo PPPoE.

### <span id="page-5-1"></span>**4.1 Acceso a la interfaz WEB**

El acceso a la interfaz web se puede ser realizado vía LAN, a través de la dirección IPv4 **192.168.1.1:8080** o **IPv6 [fe80::1]: 8080**, vía interfaz IP-Host o vía dirección de las interfaces WANs cuando ya están configuradas.

Para este documento se utilizará la dirección de IP-Host.

Con el comando **show onu ip-host [ONU\_ID]** es posible verificar cual dirección IPv4 se ha asignado al servicio de IP-Host. En este ejemplo la dirección que se utilizará para el acceso web a la ONT es **10.80.46.226**. Por estándar la puerta TCP para acceso a la configuración es **8080**.

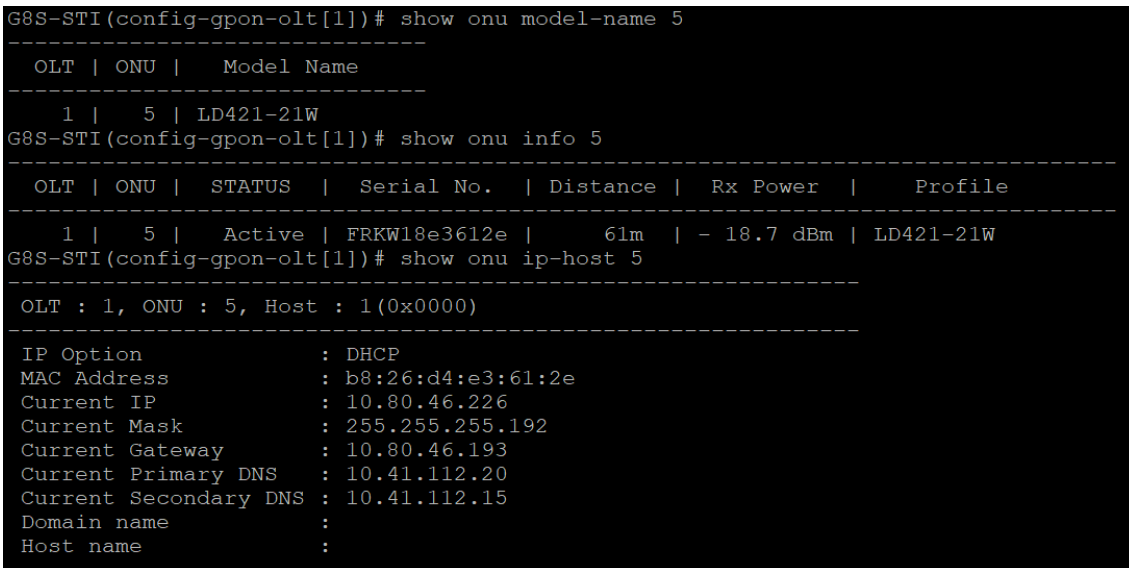

#### Figura 1. Consulta de IP-Host en la OLT.

Para el acceso web a la ONT, existen dos tipos diferentes de usuarios, cada uno con perfiles específicos de acuerdo con sus atribuciones.

Acceso limitado destinado a usuarios finais:

- Username: **admin**
- Password: **fkw123**

Acceso completo destinado a administradores/proveedores de red:

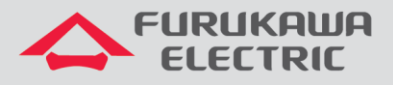

- Username: **support**
- Password: **fkw@123**

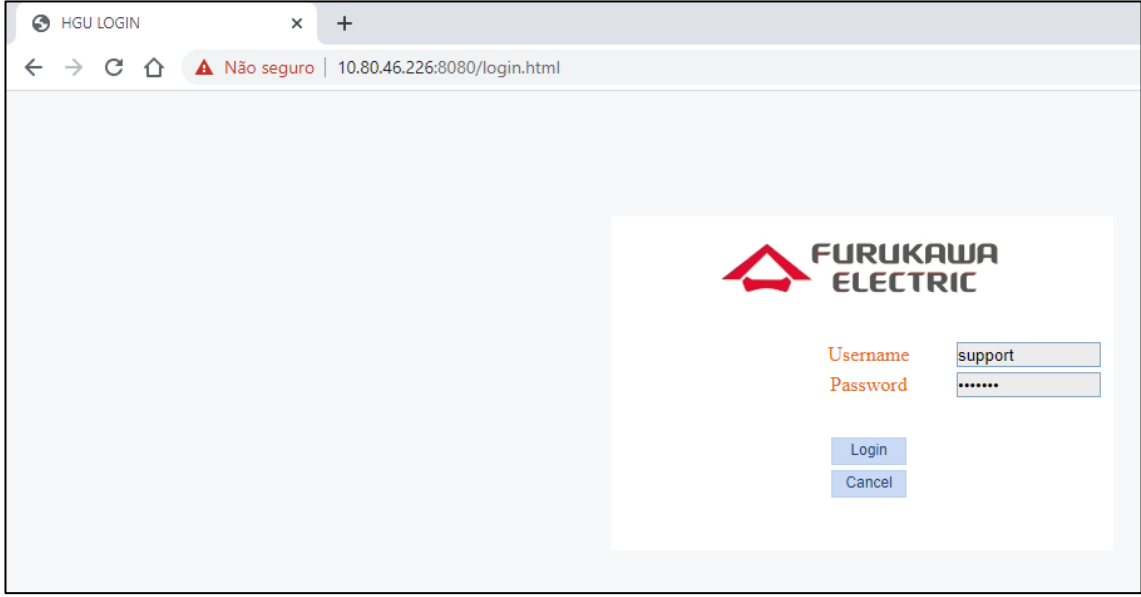

Figura 2. Pantalla de inicio para acceder a la configuración web de la ONT.

Es possible observar en la imagen abajo que el usuario *support* tience acceso a todos los menús y configuraciones de la ONT. Es este usuario que será utilizado para realizar las configuraciones de esta guía.

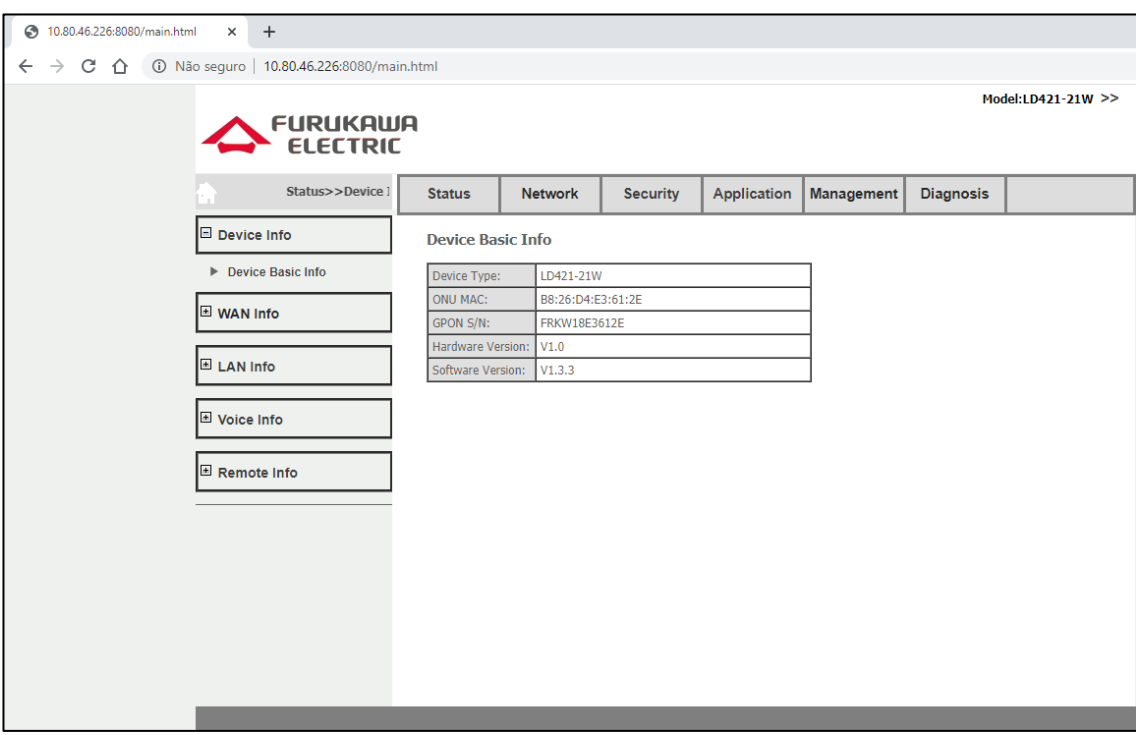

Figura 3. Acceso con el usuario de support.

La próxima figura presenta las limitaciones de acceso cuando se utiliza el usuario *admin*. Es posible notar ya en la pantalla principal, las diferencias en los menús y permisiones de acceso.

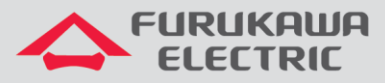

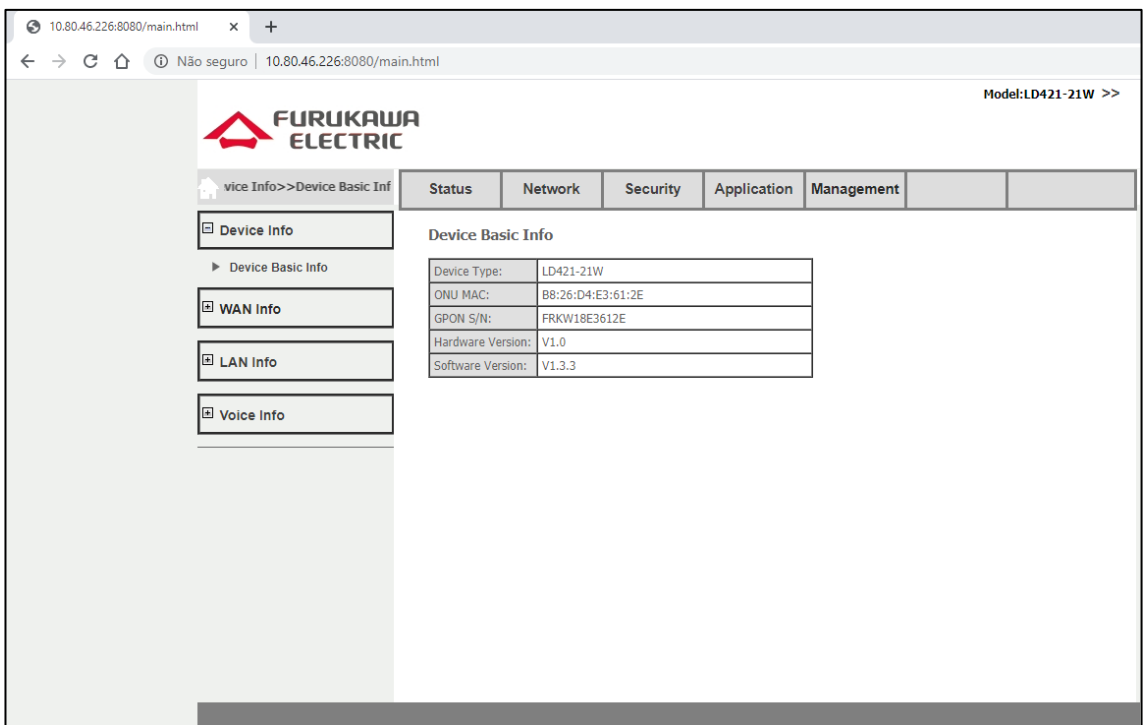

Figura 4. Acceso con el usuario de admin.

# <span id="page-7-0"></span>**5 CONFIGURACIÓN PPPOE**

## <span id="page-7-1"></span>**5.1 Creando la WAN PPPoE** *Dual Stack*

Para realizar la configuración de la WAN acceda al menú **Network** ➾ **WAN**.

- Connected Name: **Add new WAN**
- Mode: **Route**
- IP Mode: **IPv4/IPv6**
- **PPPoE** ➾ *Disable PPPoE Agent or PPPoE Hybrid Model of Router and Bridge*.
- *Check* ➾ **NAT** y **Enable VLAN**
- Vlan ID: **701**
- 802.1p: **0**
- Username ➾ **Usuario PPPoE**
- Password ➾ **Contraseña de la sesión PPPoE**
- *Check* ➾ **Get address**
- Service Mode: **INTERNET**
- Bind Port ➾ **Port\_1 / Port\_2 / Wireless(SSID1)**
- **Save/Apply**

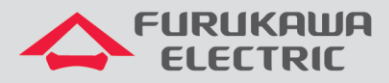

Las próximas dos figuras destacan las opciones utilizadas descriptas anteriormente para la configuración del servicio PPPoE *Dual Stack*.

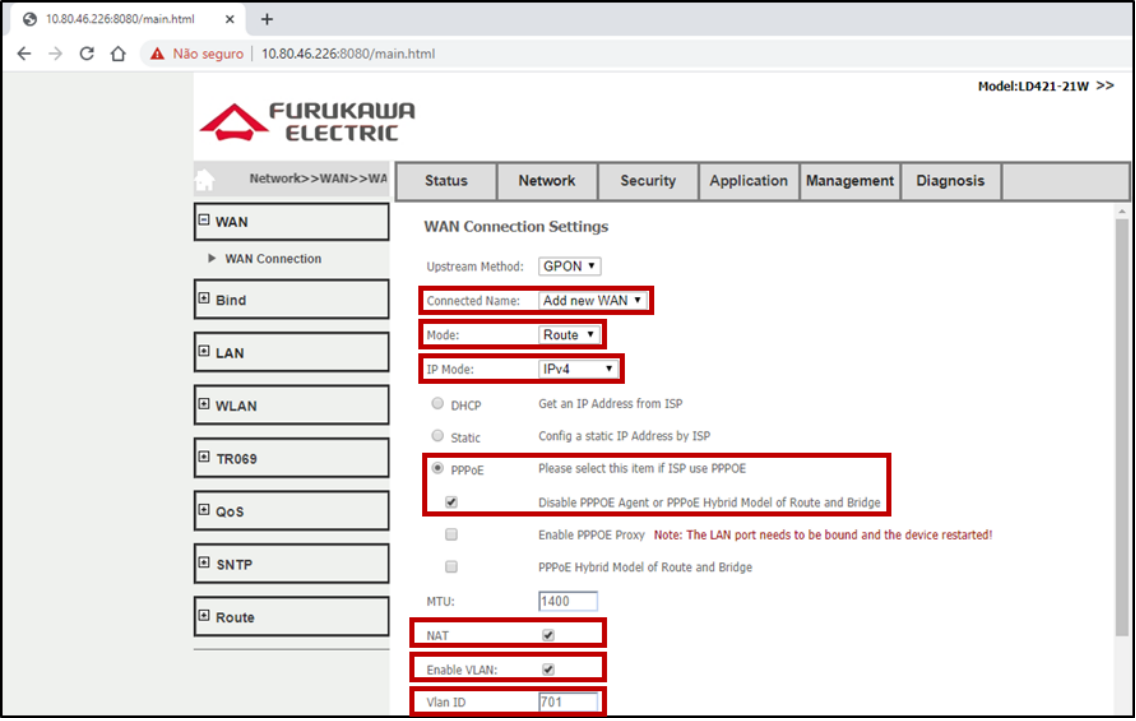

Figura 5. Opciones utilizadas para configurar el servicio PPPoE para IPv4.

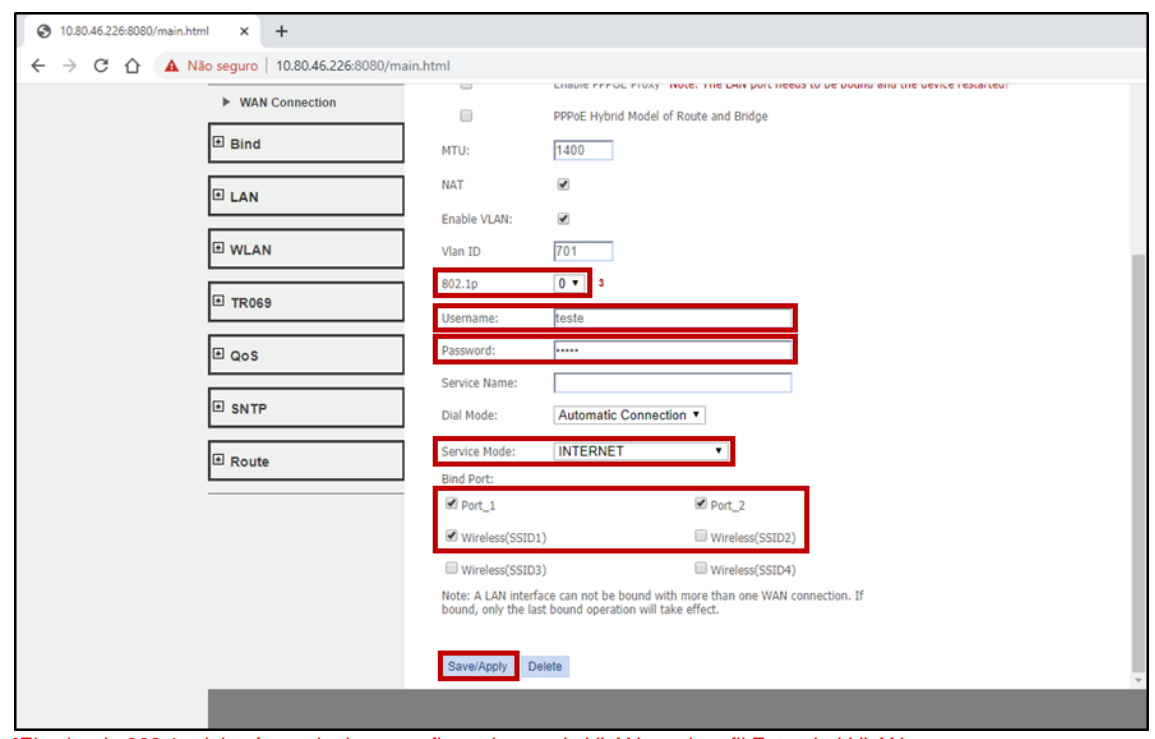

<sup>3</sup>El valor de 802.1p deberá ser el mismo configurado para la VLAN en el perfil Extended-VLAN. Figura 6. Continuación de las opciones utilizadas para configurar el servicio PPPoE para IPv4.

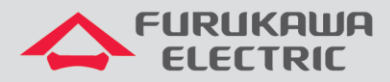

La próxima figura muestra el status de la conexión IPv4 (*connected*) establecida por PPPoE.

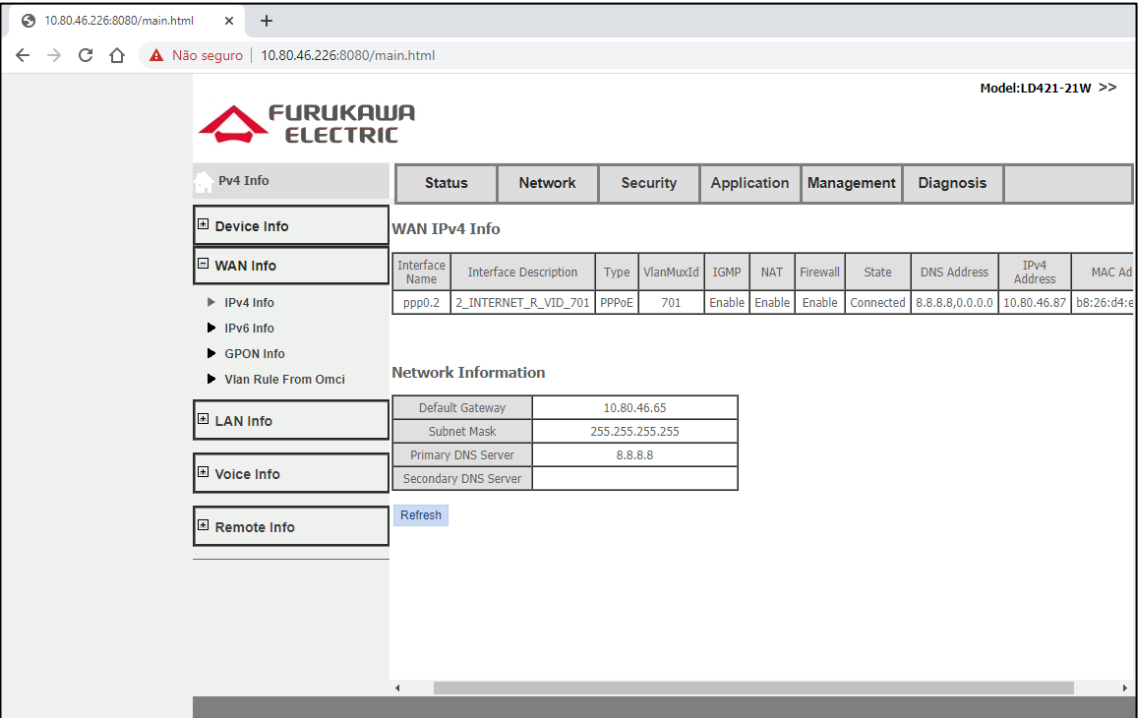

Figura 7. Estado de conexión IPv4.

La próxima figura muestra el status de la conexión IPv6 (*connected*) establecida por PPPoE.

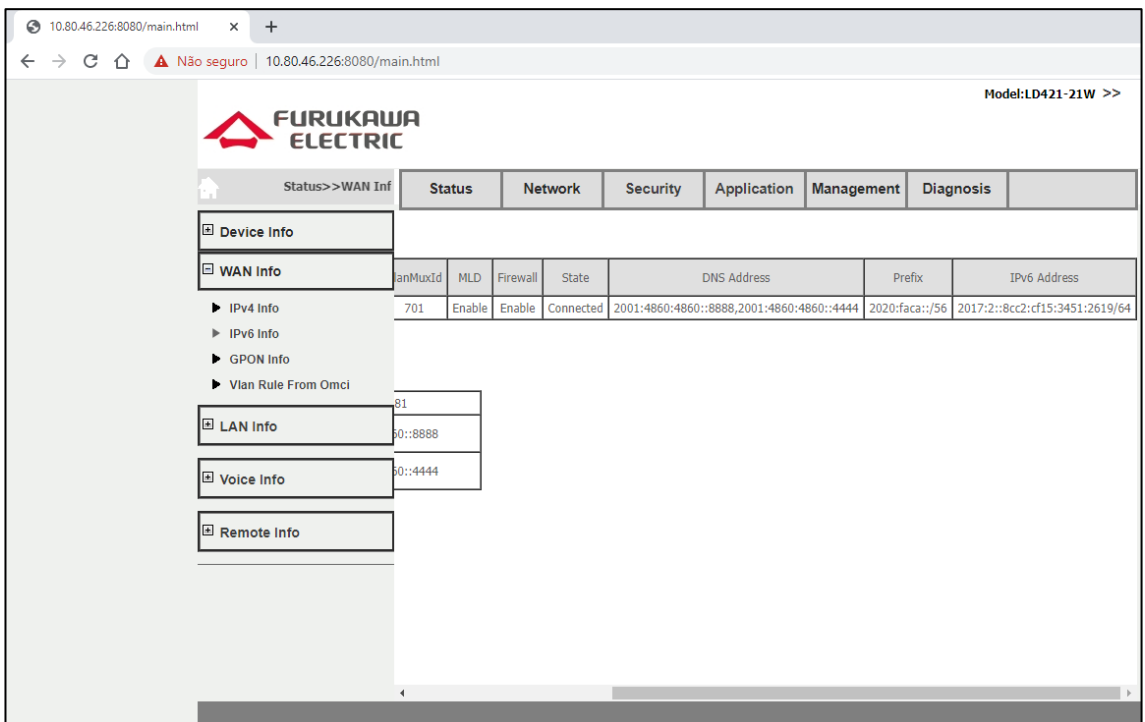

Figura 8. Estado de conexión IPv6.

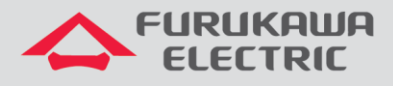

## <span id="page-10-0"></span>**6 SCRIPT DE LOS COMANDOS UTILIZADOS EN ESTA NOTA TÉCNICA**

Configuraciones por extenso de los perfiles utilizados en este documento.

```
dba-profile DATOS create
mode sr
sla fixed 128
sla maximum 1031616
apply
exit
extended-vlan-tagging-operation GESTION create
downstream-mode enable
untagged-frame 1
  treat inner vid 699 cos 0 tpid 0x8100
  apply
exit
extended-vlan-tagging-operation INTERNET create
downstream-mode enable
single-tagged-frame 1
  filter inner vid 701 cos any tpid 0x8100
  treat remove single
  treat inner vid 701 cos copy-inner tpid 0x8100
  apply
exit
traffic-profile LD421-21W create
tcont 1
  gemport 1/1
  dba-profile DATOS
tcont 2
  gemport 2/1
  dba-profile DATOS
mapper 1
  gemport count 1
mapper 2
  gemport count 1
bridge 1
  ani mapper 1
   vlan-filter vid 701 untagged discard
  uni virtual-eth 1
   extended-vlan-tagging-operation INTERNET
bridge 2
  ani mapper 2
   vlan-filter vid 699 untagged discard
  link ip-host-config 1
ip-host-config 1
  ip address dhcp
  extended-vlan-tagging-operation GESTION 
  apply
```
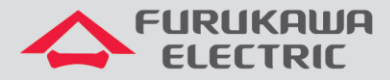

LD421-21W NT - GPON Rev00 – Junio/2020

exit onu-profile LD421-21W create traffic-profile LD421-21W apply exit